# **EARLY VOTING**

# **ELECTION INSPECTOR TRAINING**

**MARQUETTE CITY CLERK'S OFFICE**

**Election Day: February 27, 2024 Presidential Primary**

**Early Voting Dates: Saturday, February 17 – Sunday, February 25 8 a.m. – 4 p.m.**

- Proposal 22-2 Amended State Constitution
- Required:
	- 9 consecutive days ending on the Sunday before Election Day
	- 8+ hours each day
- Optional:
	- Local/Special/School Elections
	- Not bound by the 9-day/8-hour requirement
	- Additional Early Voting
		- Up to 29 days
- City of Marquette participated in 2023 state EV pilot: 68 voters in 4 days

# **Early Voting Overview**

## Three Options for Conducting Early Voting

- County-led
- Multi-Municipal Agreement
- **Single Municipality – City of Marquette**

# **Early Voting Overview**

- Early Voting Site Peter White Public Library
- Encompasses all 4 precincts All City of Marquette registered voters
- 9 days; Two daily shifts; Open from 8 a.m. to 4 p.m.

# **Early Voting Overview**

- Workers report to Early Voting Site
	- Morning Shift : 7:30 a.m. Noon
	- Afternoon Shift : Noon 4:30 p.m.
- Oath of Office
- Prepare the EV site
- Polls open at 8 a.m.
- Voting ends at 4 p.m.
- Clean up and secure materials

# **EARLY VOTING: A BRIEF OVERVIEW**

## Three Ways to Vote

- In person voting in an Election Day precinct
- Absentee Balloting Tabulated in the city's AV Counting Board
- Early Voting Simply an additional option
- Administer Oath / Sign Oath
- Check tabulator and VAT seals and serial numbers
- Set up early voting location signage, official postings /notices
- Set up tabulators, VAT, Early Voting Tool

# **OPENING THE POLLS – DAY ONE and FOLLOWING DAYS**

# Oath and Preparation **Certificate**

Done Daily

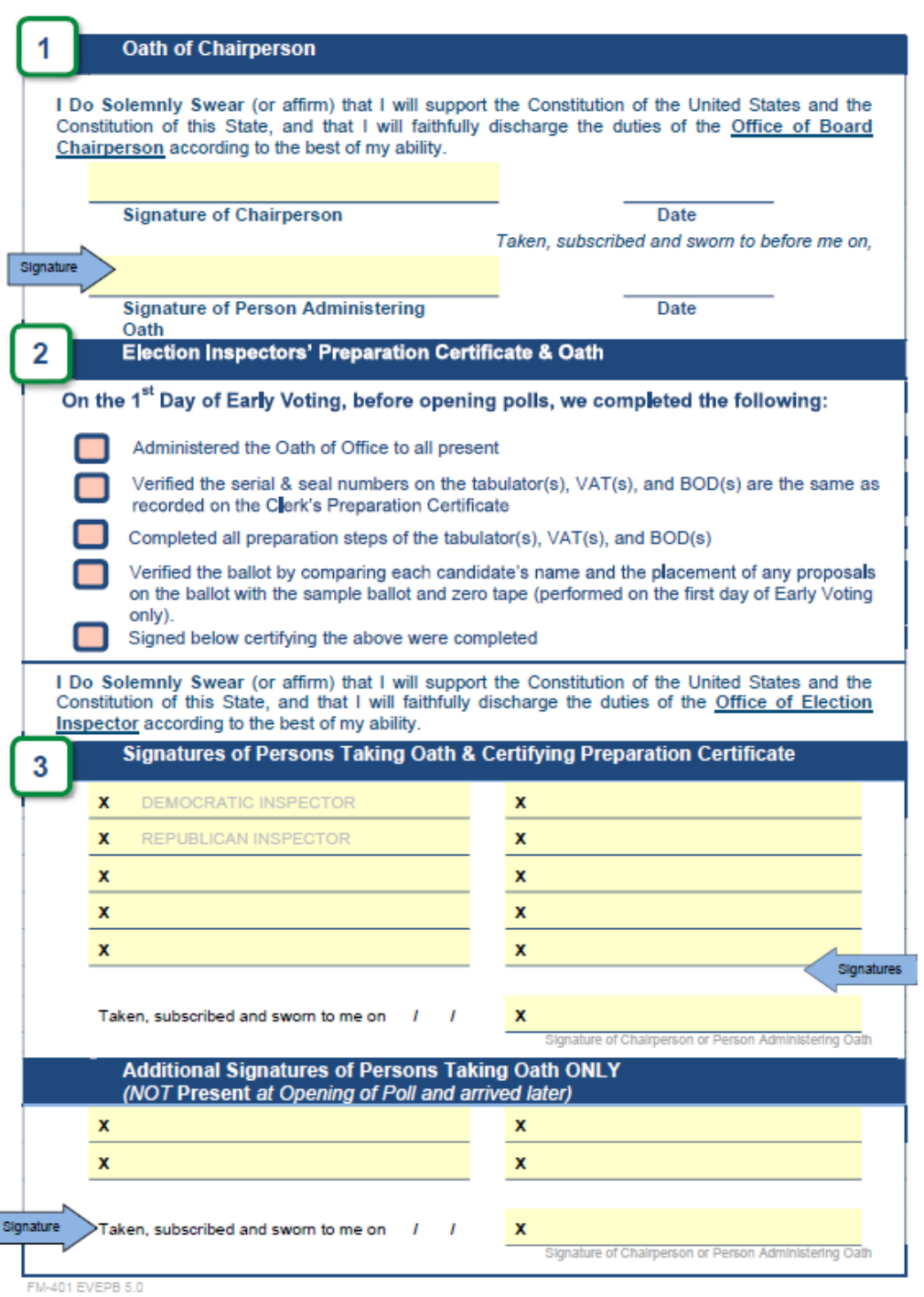

# Tabulator and VAT

- Serial and Seal Numbers
- No Ballot on Demand

### **CLERK'S PREPARATION CERTIFICATE**

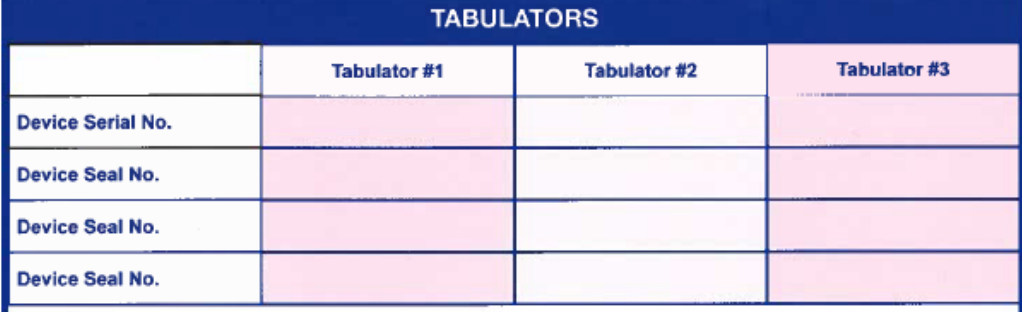

### **BALLOT ON DEMAND (BOD)**

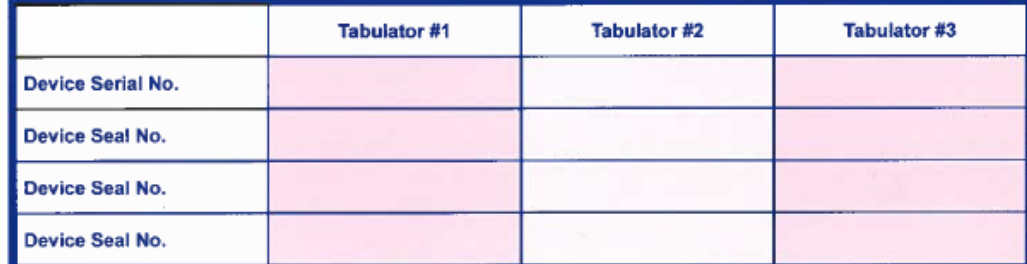

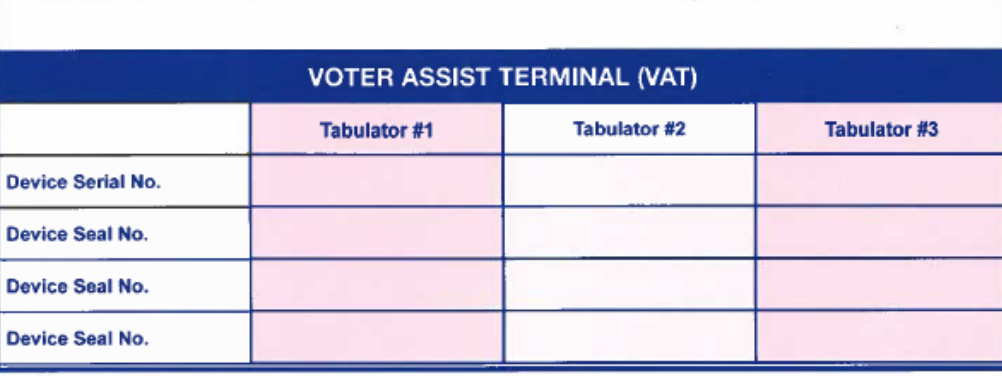

I certify that the above Early Voting tabulator, BOD and voter assist terminal have been properly prepared and tested for this election in accordance with law and that at the completion of the tests the programs were inserted into the tabulator and terminal and sealed with the seals bearing the seal numbers recorded above.

- Verify the count on the ICP is 0 Each ballot adds 1
- Print a test ballot on the ICX/VAT
- Sign the bottom of the ICP tape (zero tape) and sign the certificate -
	- Zero tape = REMOVED + attached to EV Poll Book
- Check *all of the boxes*
- Announce the opening the polls at 8 a.m.

# **OPENING THE POLLS – DAY ONE**

## DAY ONE ONLY - ICP ZERO TAPE

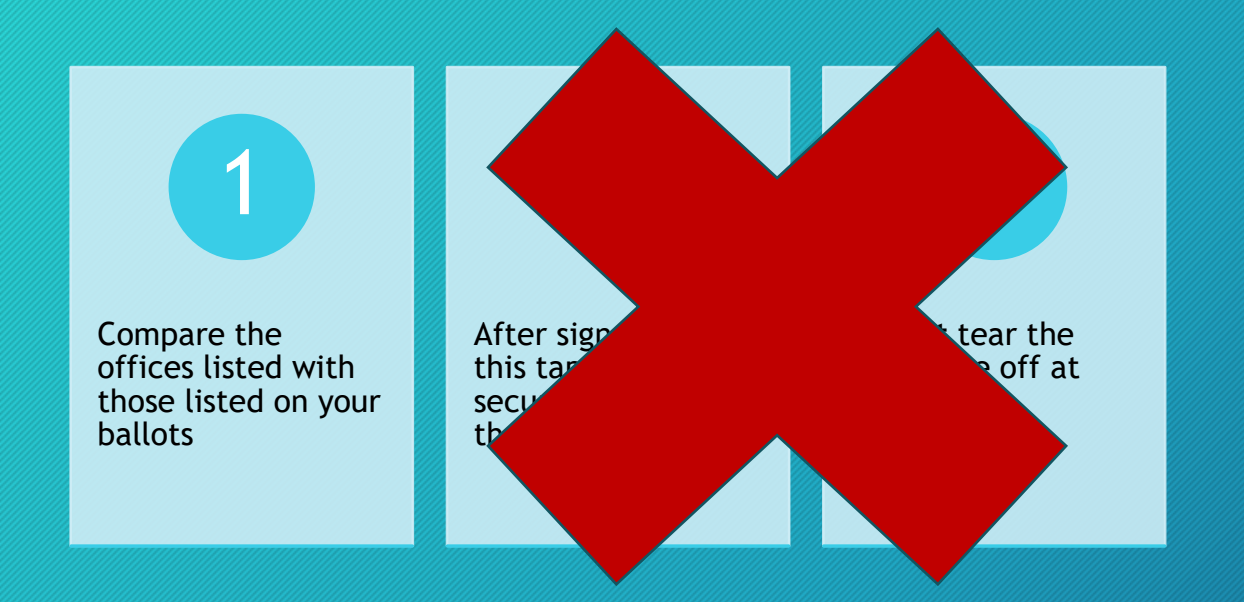

THE POLLS AND PRINTING OF THIS RECORD AND CAN VERIFY THAT ALL CANDIDATE VOTE TOTALS ARE ZERO AT THIS TIME.

Name Signature Name Signature

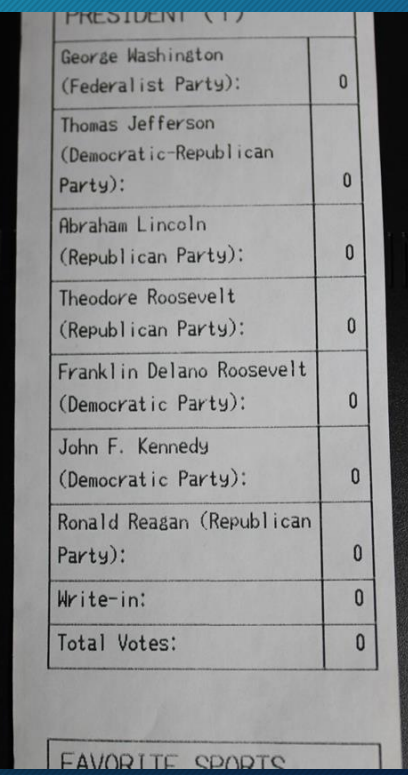

- Tabulator turned on, Status Tape will print
	- Sign the bottom of the tape
	- Tape removed + and attached to EV Poll Book
- Verify public count on ICP against previous day closing summary sheet
- Announce the opening of the polls at 8 a.m.

# **OPENING THE POLLS – FOLLOWING DAYS**

# **Opening**

- Day One: Zero Tape
- Following Days: Status Tape
- Writing in the EV Day #

Opening Reports on this Tab Attach the following with a paperclip or staple (DO NOT USE TAPE)

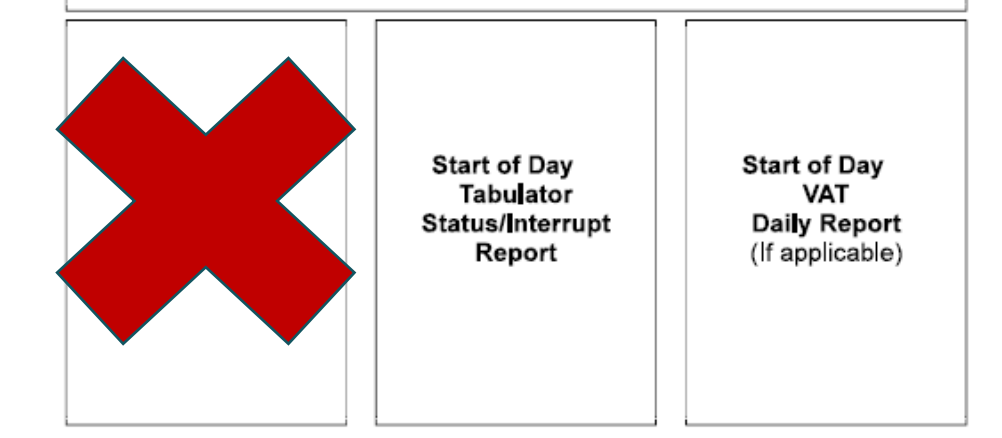

## Remarks

- Not an option in the EVT
- Hand-written remarks in the Early Voting Poll Book
	- Tabulator changes (serial/seal numbers, changes in laptops, changes in VATS, spoiled and ballots, abandoned ballots, hourly List of Voter count to Tabulator count check, anything unusual

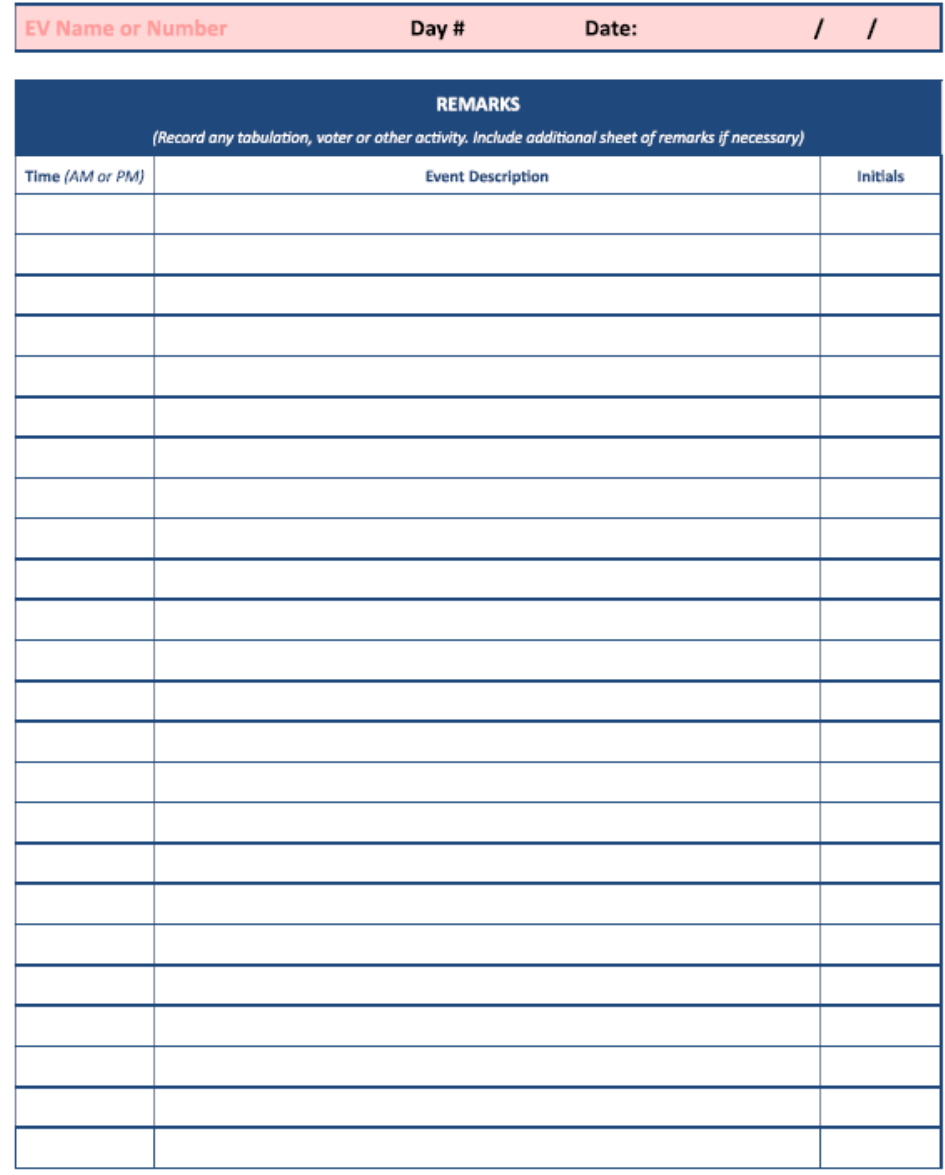

# Early Voting Tool

- Web-based program that connects to State's Qualified Voter File
	- QVF is used in the Clerk's office
- Real-time reporting
- Limited capabilities compared to the EPB
	- Records the person has voted
	- Does not record remarks
	- Does not record ballot number

## Starting up the Early Voting Tool

- The website will be linked from the desktop and will also be saved under favorites
- On each day of the early voting period, the first attempt to log into the EV Tool will have multiple authentication steps
- This protects QVF and voter data
- Once the computer is granted access to the Early Voting website, subsequent logins that day should only require the worker's username and password

## First Login of the Day

- Four things needed
	- Device Name
	- YubiKey
	- Grid Card
	- Username/Password

4 Step Security Method

# First Login of the Day

- Device Name provided in chair book
- Once the device name is entered you will need to authenticate with your **YubiKey**
- Insert your YubiKey into your laptop, with the gold button facing up

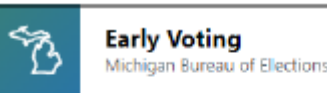

**DEVICE NAME** 

MITCHELL1

**CONTINUE** 

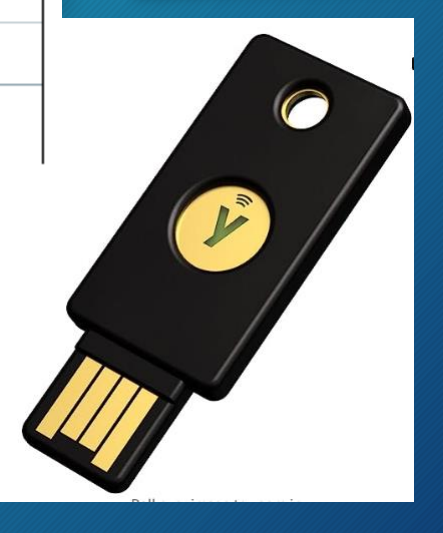

## **SITE NAME**

PETER WHITE PUBLIC LIBRARY

## **YUBIKEY**

## YUBIKEY SERIAL NUMBER:

- Insert your Yubikey into any USB port with the gold "Y" button facing up. The "Y" button should begin flashing green when inserted.
- . In the textbox directly below press the "Y" button on the Yubikey once.
- Wait for text to complete generating in the textbox.
- Remove Yubikey and place in a secure location.

**GRID CARD AUTHENTICATION** Time Remaining: 09:13

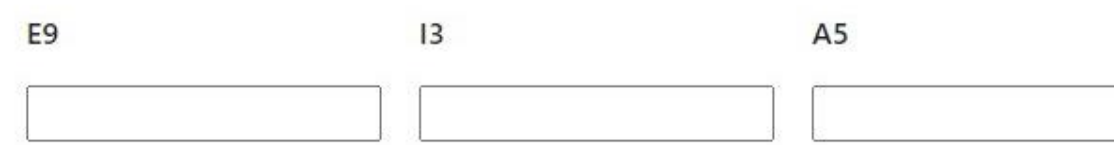

# First Login of the Day Place your finger

on the gold button

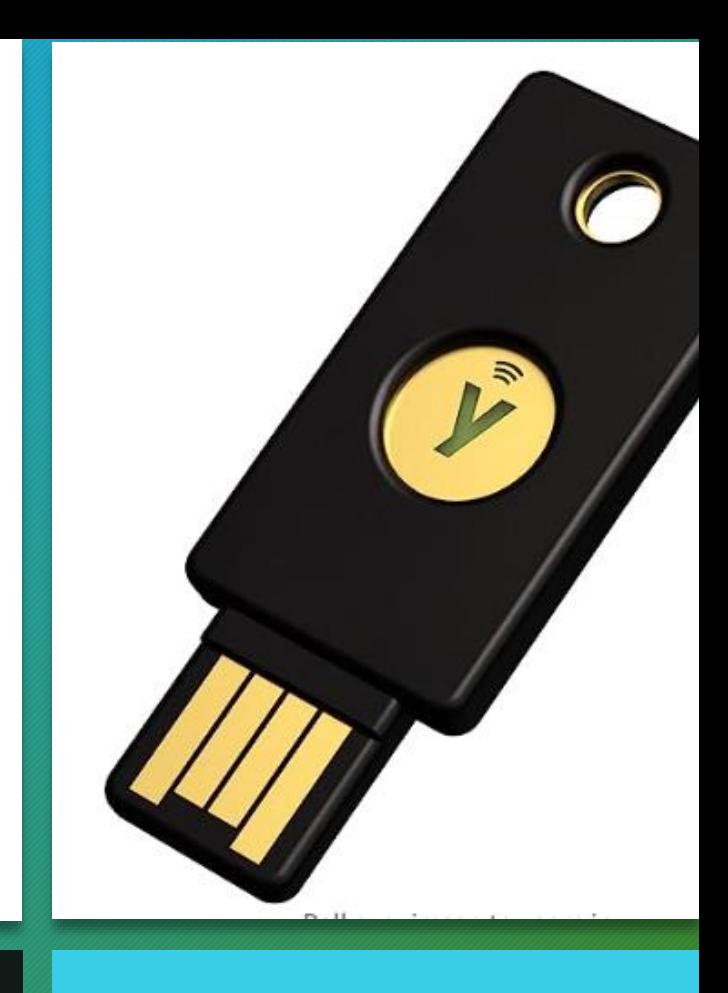

# First Login of the Day – Grid Card

- Specific to each day and site
- Randomly generated
- Time sensitive
- Type in authentication numbers
- Click CONTINUE

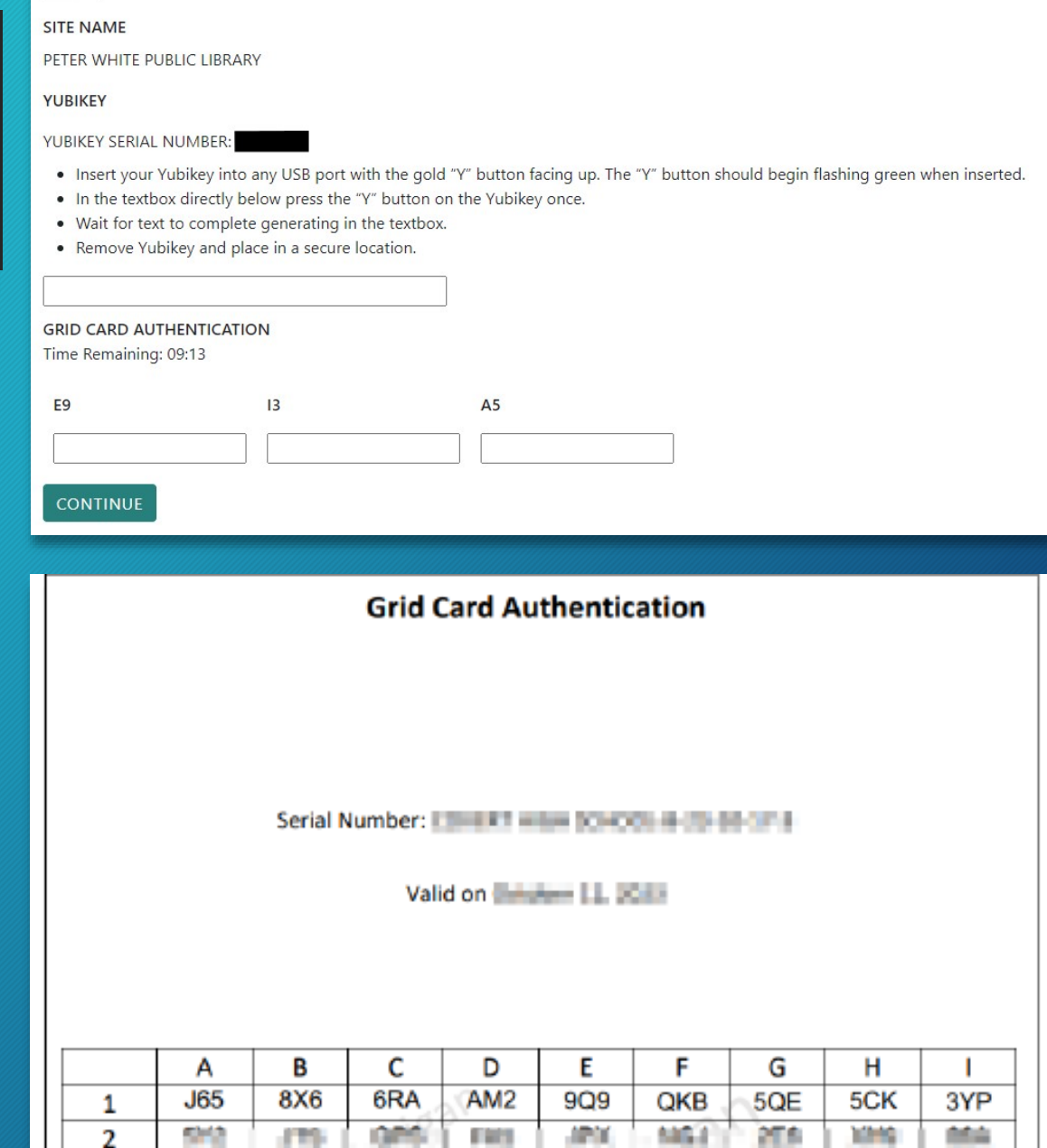

**DEVICE NAME** 

## First Login of the Day – Username and Password

Password Requirements: 16 characters or more One uppercase One lowercase One digit One special character

- You will be prompted to enter a username and create a password
- Username has been generated by the state: Lastnamefirstinitial1@EV EX: Quayler1@EV

(The number may change based on people with the same name throughout the state)

- Password: unique to voter -DOUBLE CHECK
- Enter a strong password and Grid Card authentication numbers and hit **CONTINUE**
- Once the password is accepted, the user will be asked to renter their new password and continue

## You made it into the Voting Tool!

# ISSUING A BALLOT TO A VOTER

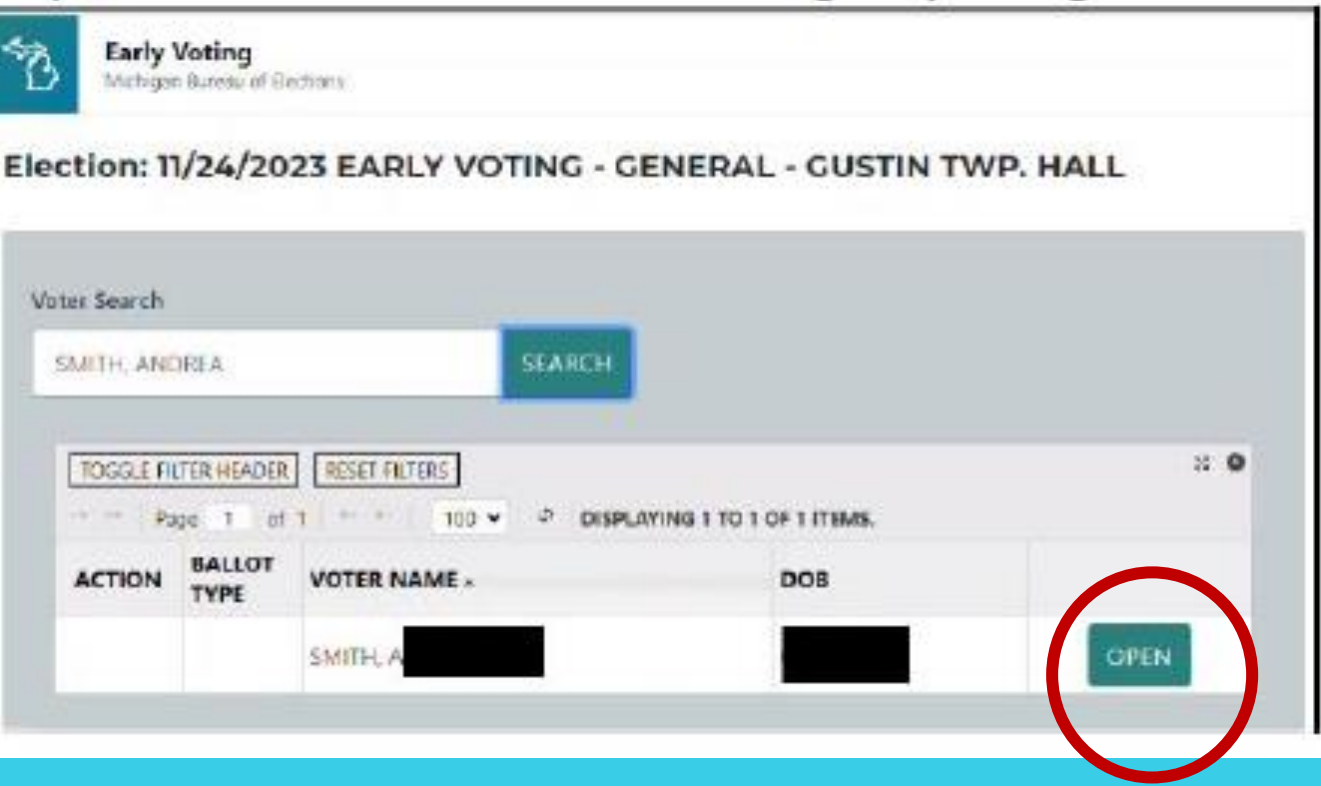

## Two ways to search a voter

- 1. Type in their last name, first name as written on their application to vote
- 2. Scan their driver's license

# DOUBLE **CHECK** INFO

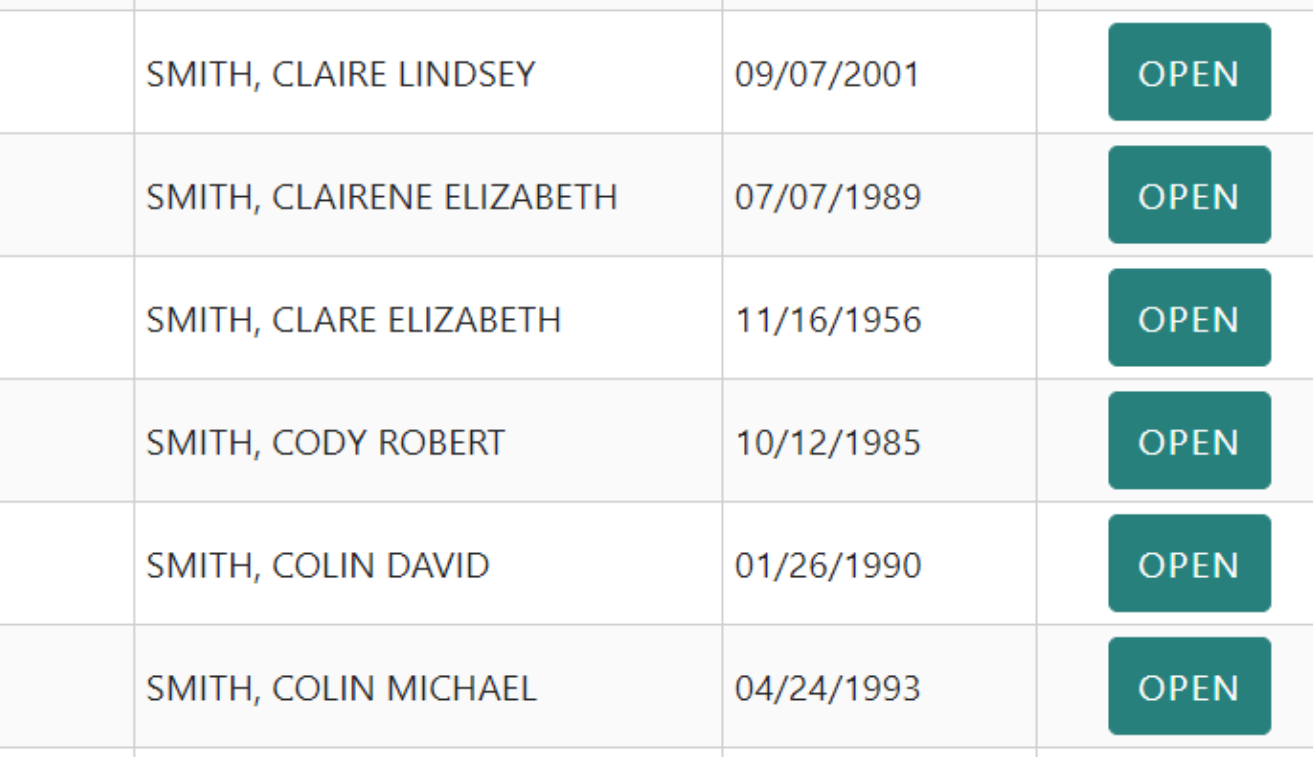

# ISSUING A BALLOT

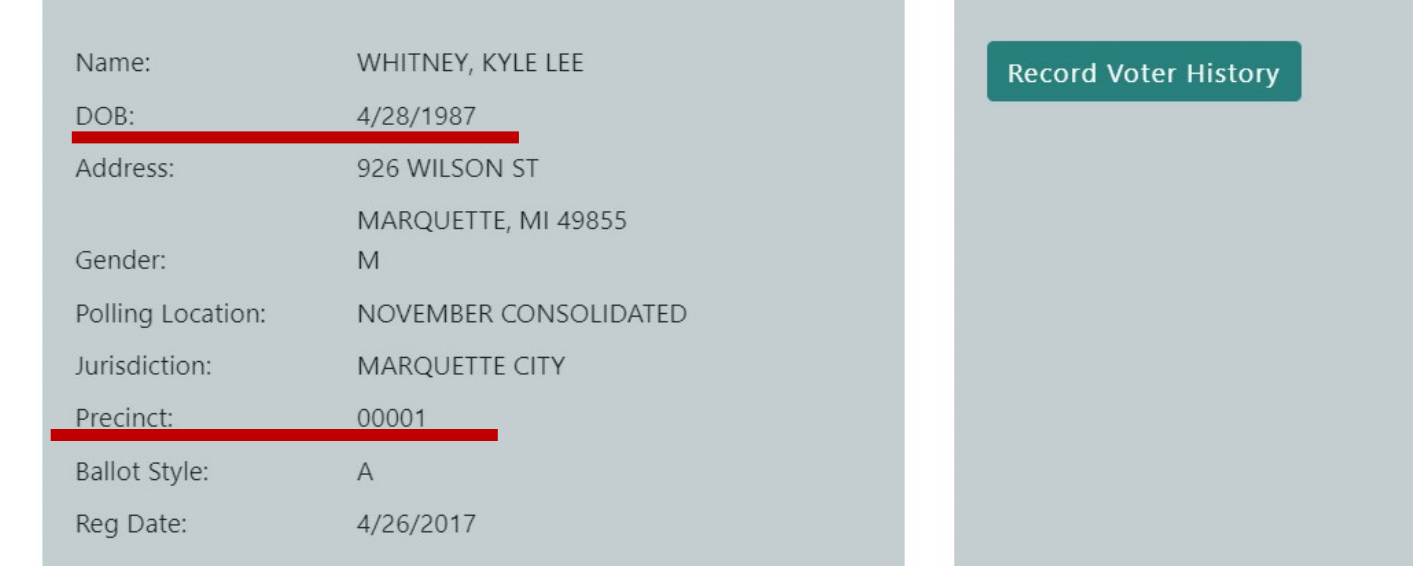

#### **Voter Status**

**VOTER DETAILS** 

Voter has an Absentee Ballot sent and received by clerk-Do not issue ballot. Voting Status: Has not voted.

1. Write in the precinct on the application to vote

2. Double check the date of birth to the application to vote

## ISSUING A BALLOT

- You will be recording the ballot number on the application to vote
- Before recording voter history and providing the voter a ballot review "Voter Status"
	- Confirm they have not already voted early or have not voted by absentee ballot

### **VOTER DETAILS**

#### Name: WHITNEY, KYLE LEE **Record Voter History** DOB: 4/28/1987 926 WILSON ST Address: MARQUETTE, MI 49855 Gender:  $M$ Polling Location: NOVEMBER CONSOLIDATED Jurisdiction: MARQUETTE CITY Precinct: 00001 Ballot Style:  $A$ 4/26/2017 Reg Date:

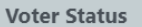

Voter has an Absentee Ballot sent and received by clerk-Do not issue ballot. Voting Status: Has not voted.

 $\times$ 

CORRECTIONS Simply click CANCEL if you have not yet recorded voter history

> If voter history was already recorded click Undo Voter History

**Undo Voter History** 

Voter has voted on 10/18/2023

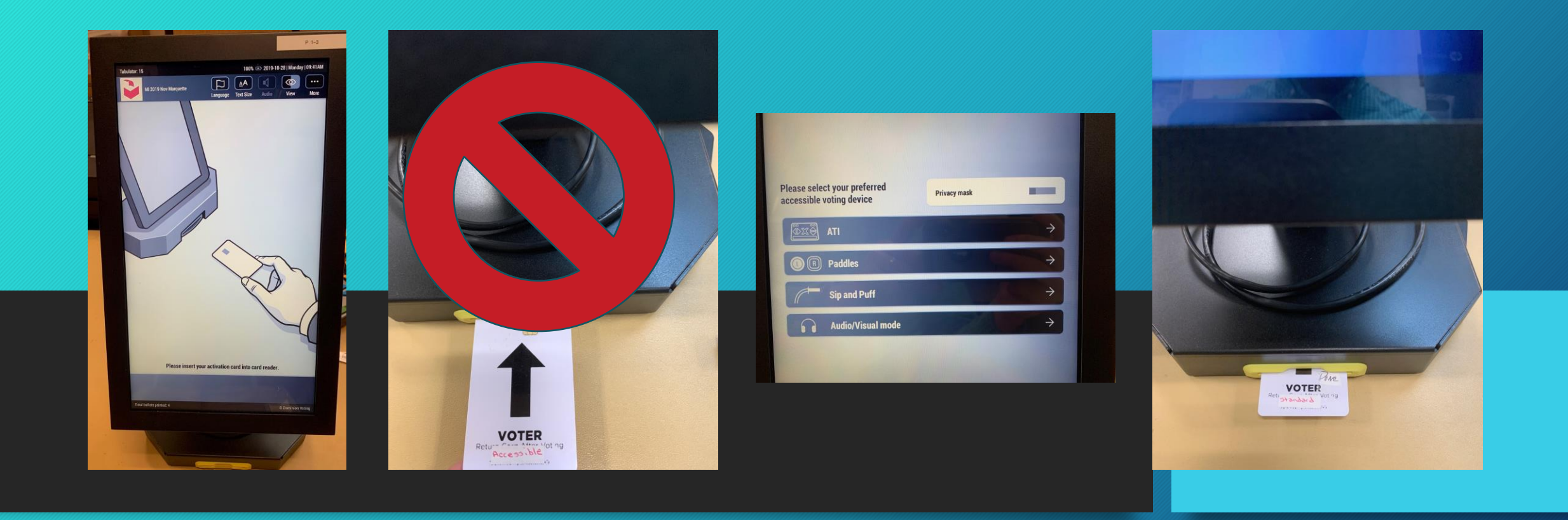

## Card marked "Accessible" provides various voting options. "Standard" will take you straight to a ballot.

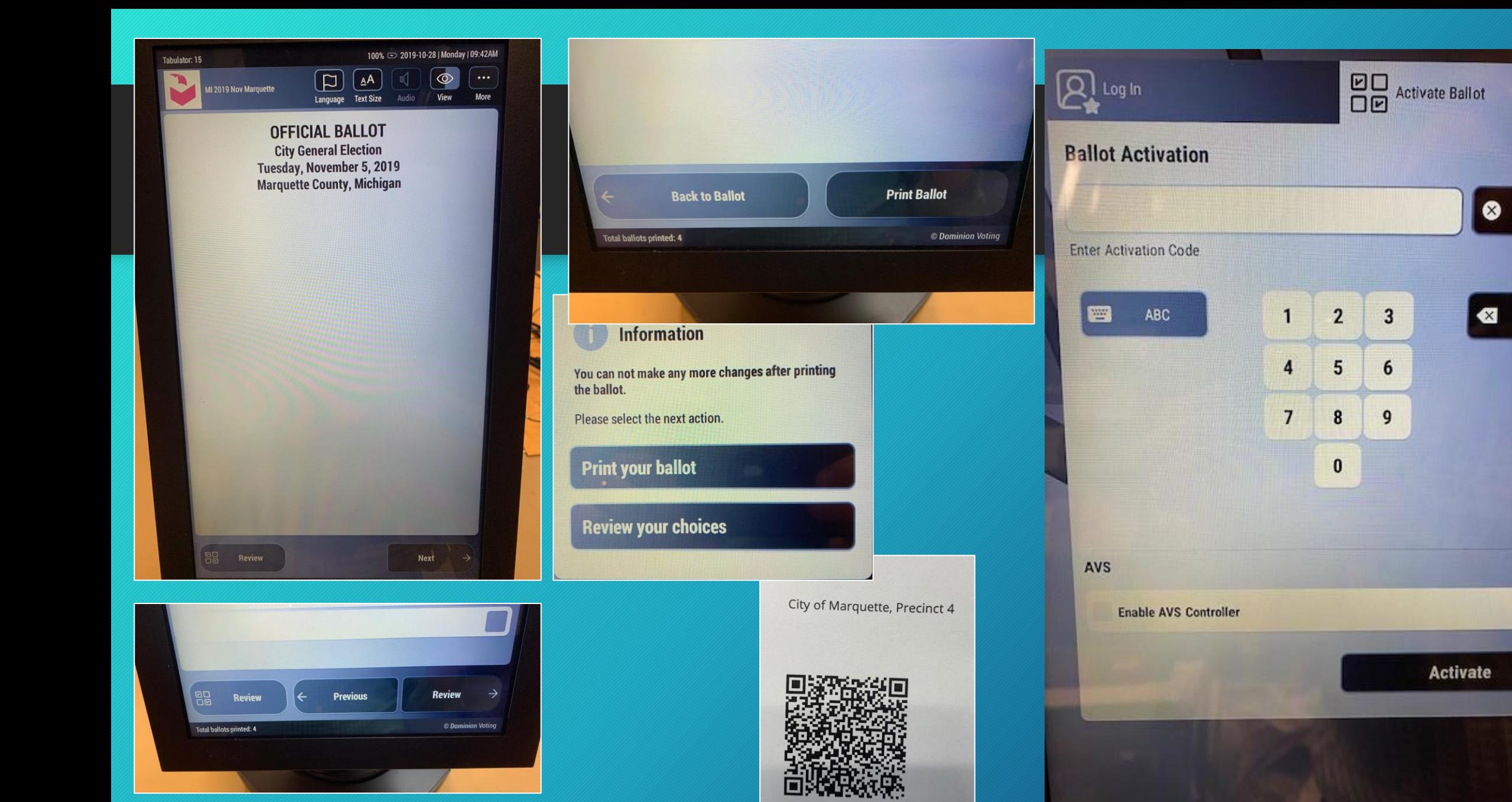

Clear

Delete

## Step one of issuing a ballot

## APPLICATION TO VOTE

- Application = Ballot
- Review the Voter's Application
	- Applicant face to Photo ID
	- Check application against EPB for birth day/month and address
	- Verify voter was not issued AV ballot
	- Verify there are no status flags to be addressed
	- Enter the Voter No.
	- Enter the Ballot No.
	- Initial the application

New: Application travels with voter to tabulation station!

## **Application to Vote/Ballot Selection Form**

Picture identification requirement: All Michigan voters must show a Michigan driver's license, a Michigan personal ID or some other acceptable form of photo ID as long as it is current before voting. A voter who is unable to show picture identification can vote after signing an affidavit attesting that he/she is not in possession of picture identification. I certify that I am a United States citizen and a registered and qualified elector in this precinct, and hereby make application to vote at this election

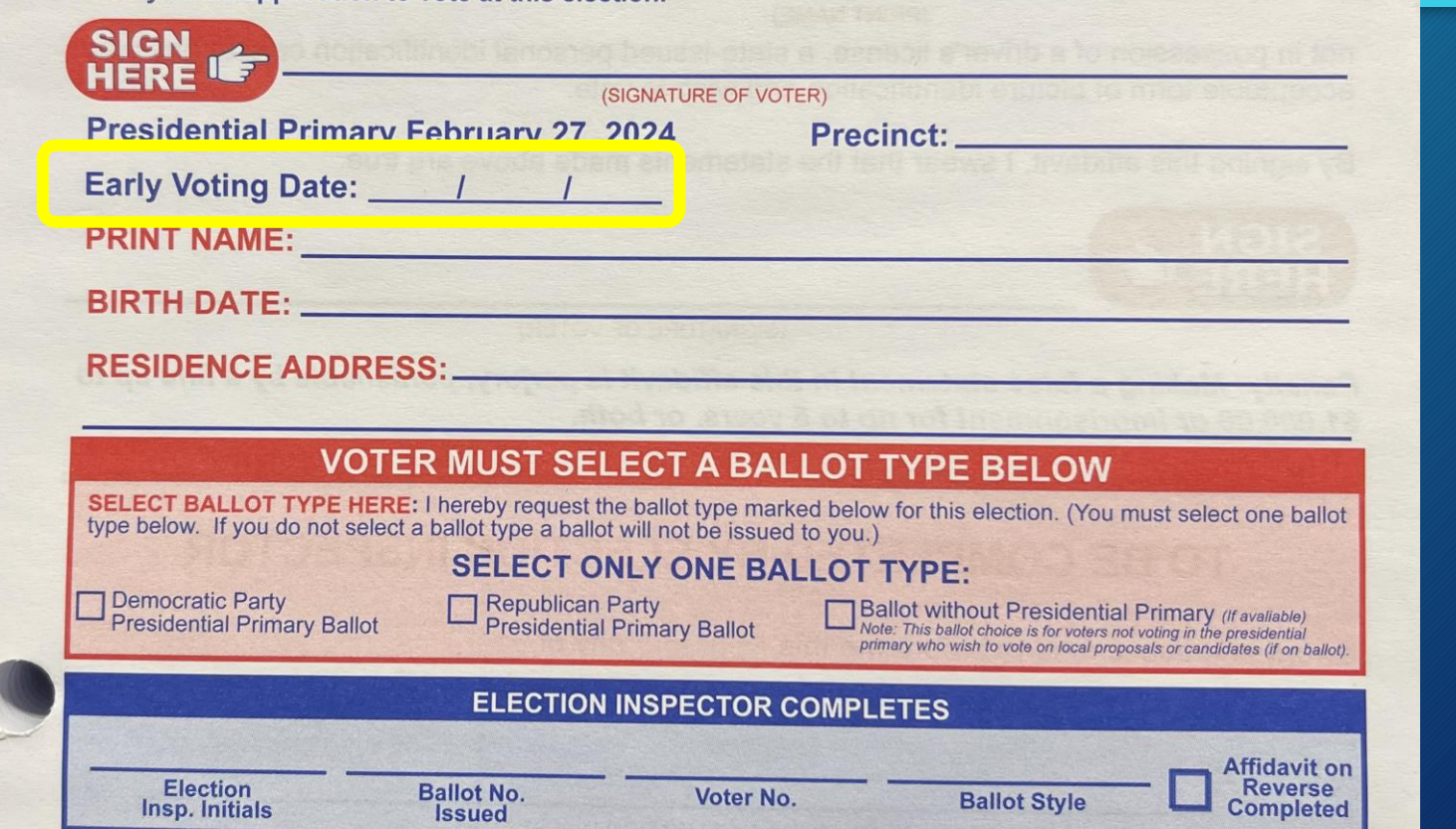

FORM #M444PP rev. 12/2023 Spectrum Printers, Inc. 1800-225-7947

# PHOTO ID VERIFICATION

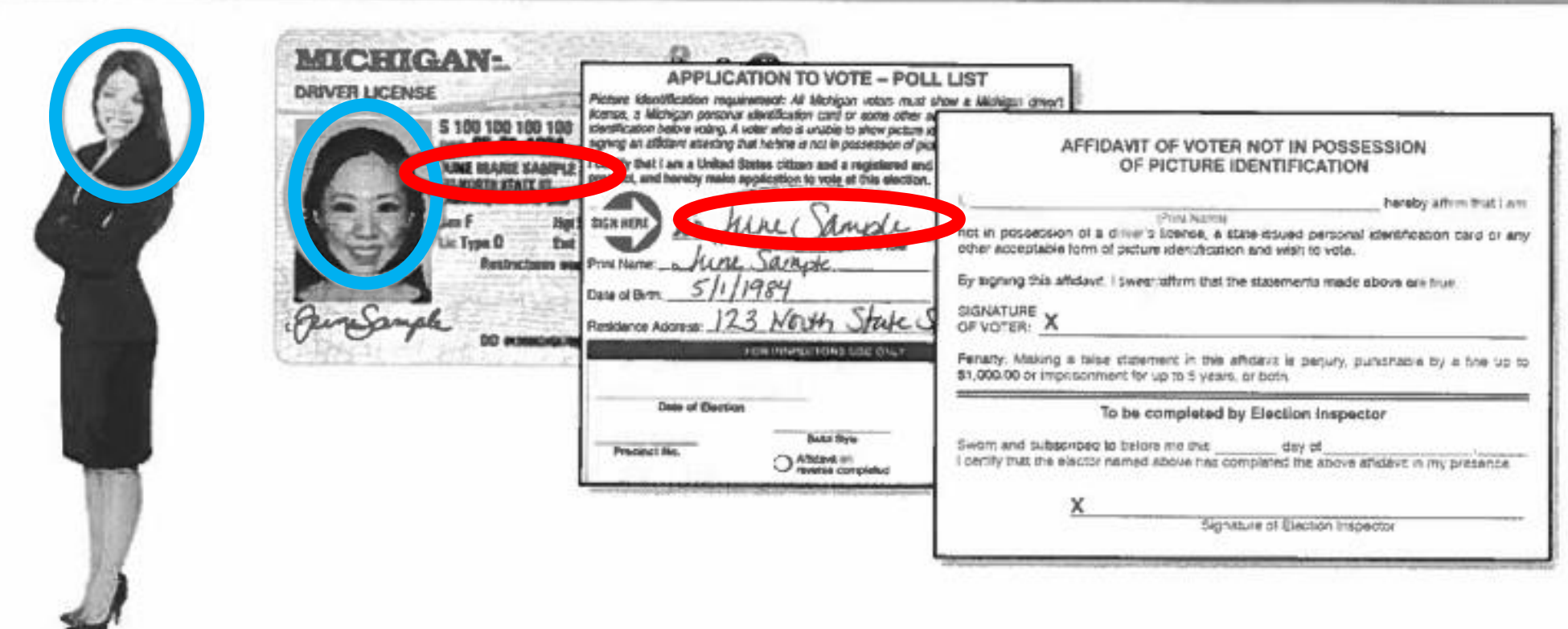

## Tally of Voters Not in Possession of Photo ID Form

• No option to mark in Early Voting Tool

DATE:

PRECINCT:

### TALLY OF VOTERS NOT IN POSSESSION OF PHOTO ID

## RECORD THE NUMBER OF VOTERS THAT HAVE BEEN RECORDED IN THE E-POLL BOOK AS NOT IN POSSESSION OF PHOTO ID

### **EPB Instructions:**

#### Record a Voter Not in Possession of Photo ID

The voter must complete an Application to Vote, and their photo identification must be verified or the Affidavit of Voter Not in Possession of Picture Identification must be completed before processing a ballot in the EPB software. When a voter uses the Affidavit of Voter Not in Possession of Picture Identification, click the up arrow to increment the Affidavits of Voter Without Photo ID counter, or click into the box, delete the number, and type in the new total. This count is not tied to an individual voter but is the running total for the precinct for the election.

This number will be uploaded to the Qualified Voter File with voting history, and clerk's office staff will be able to review and correct this number in QVF after the election.

#### To record a Voter Not in Possession of Photo ID:

1. Click the up arrow button next to the Affidavits of Voter Without Photo ID (or, click in the field, delete the number that's there, and type the new total)

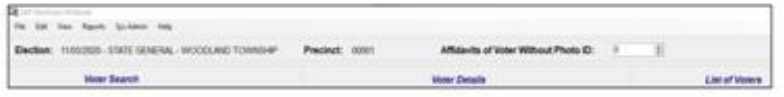

PLACE IN LOCAL CLERK ENVELOPE #3 Revised 9/2022

## ADDRESS VERIFICATION

**ELECTION INSPECTOR COMPLETES** 

**ID AFFIDAVIT ON REVERSE COMPLETED** 

**ELECTION INSPECTOR INITIALS** 

Voter No.

## **Michigan Application to Vote/ Ballot Selection Form**

Picture ID must be shown unless it's not in the voter's **Ballot Style** possession. A voter without ID may instead complete **Ballot No.** the Affidavit of Voter Not in Possession of Picture ID on the back of this form and vote a regular ballot. **Presidential Primary** 

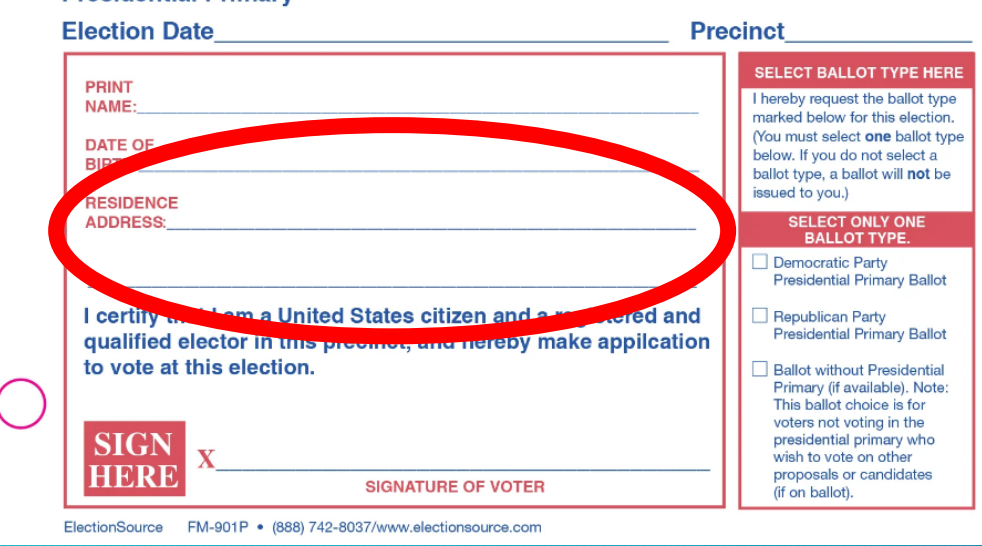

#### **VOTER DETAILS**  $\times$ **WHITNEY, KYLE LEE** Name **Record Voter History** 4/28/1987 Address: 926 WILSON ST MARQUETTE, MI 49855  $M$ ender: Location: NOVEMBER CONSOLIDATED **MAROLIETTE CITY** Jurisdiction Precinct: 00001 **Ballot Style:**  $\overline{A}$ Reg Date: 4/26/2017

#### **Voter Status**

Voter has an Absentee Ballot sent and received by clerk-Do not issue ballot. Voting Status: Has not voted.

## NEW: AV Ballots in the Precinct

- 1. Voter does not possess their AVB
- 2. Voter possess their AVB
	- 1. Surrender AVB and vote new ballot
	- 2. Tabulate AVB

## *Read Status Flag (options)*

- Voter has been sent an AVB
- Voter has been sent/returned AVB

## AV Ballots in the Precinct – Voter does not possess their ballot

The status flag will indicate voter has been sent an AVB but has not yet returned it.

- 1. Worker asks if the voter has their AVB. If no, then…
- 2. Worker calls Clerk's office to verify ballot remains unreturned
- 3. Worker has voter fill out form: *Affidavit of Lost or Destroyed AV Ballot*
- 4. Voter may vote; worker issues ballot as normal

## AV Ballots in the Precinct – Voter possesses their ballot

The status flag will indicate voter has been sent an AVB but has not yet returned it.

- 1. The voter may tabulate their AV ballot. Direct them to complete an Application to Vote as normal. Ask the voter to carefully expose their ballot number on the ballot stub. Once ballot number is verified, provide the voter with a secrecy sleeve and direct them to a voting booth. The EPB will have a button to mark the voter as having voted an AVB in the precinct.
	- a. If the number cannot be verified, the voter should surrender the ballot and get a new one.

2. If the voter does not wish to vote their AVB, but wants to vote in the precinct, they will surrender their ballot.

- a. Have voter place ballot in their AVB envelope, sign the envelope and write surrender
- b. Have voter fill out application to vote and process as normal
- Voting ends for the day at 4 p.m. voters in line at 4 p.m. get to vote
- We are not closing the Polls no total tape is run
- All totals must be reconciled:
	- Tabulator scanned ballots count to total number of voters listed + number of provisional ballots

# **CLOSING THE POLLS**

- Remove **all ballots** from the ballot box
	- Write-in area and auxiliary
- Print Status Tape
- Turn power off on tabulator do not run results!
- Voted ballots go into the green bag
- All other election forms and materials go into the blue transfer case
- Print List of Voter Report Daily

# **CLOSING THE POLLS DAILY**

## End of Day Reports

# • Status Tape • Write in EV Day #

End of Day Reports on this Side Attach the following with a paperclip or staple (DO NOT USE TAPE)

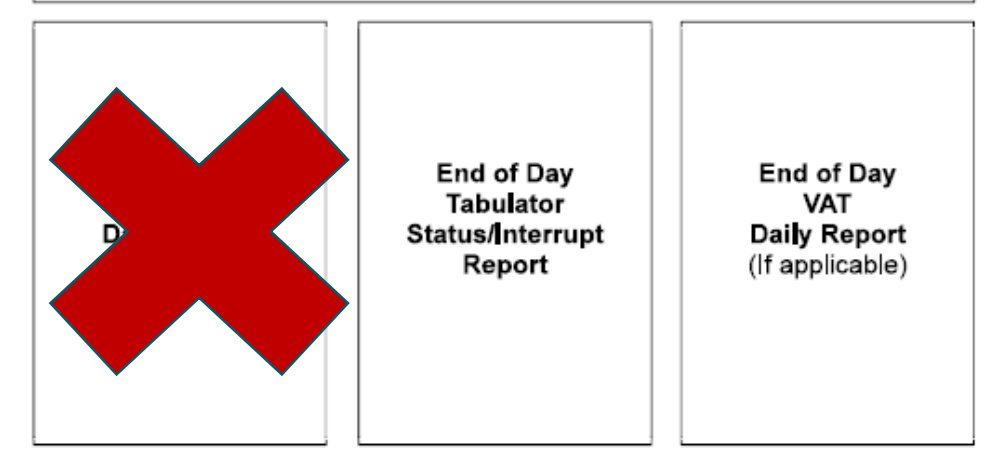

 $EV$  Day  $\#$ <br>(Simulated TAB)

## CLOSING: MATERIALS

## Green Bag:

• Voted ballots

## Blue or Black Transfer Case:

- Sealed green bag
- Unvoted ballots –placed in accordion folder
- Sample Ballots
- Spoiled ballot envelope
- Duplicated ballot envelope
- Early Voting Pollbook
- Red Zipper Pouch with VAT cards and tabulator keys

#### EV Site/Tabulator #

### 1 DAILY RECONCILIATION & BALLOT SUMMARY

#### After the Polls were suspended, we completed the following:

- □ Recorded the number of ballots tabulated according to the public counter of the tabulator as
- D Sealed all provisional envelope ballots for delivery to the Clerk, and recorded the number as:
- □ Recorded the number of voters according to the List of Voters in the Early Voting EPB as:
- D Verified the number of ballots tabulated plus provisional envelope ballots equals the number of voters and that if they do not, no discrepancies exists between the List of Voters and Applications to Vote. If they do not agree and a valid discrepancy exists, a notation was made in the Remarks Section. **Final**
- D Recorded all formal challenges made in the Early Voting Site, if any, on the Challenged Page.
- D Duplicated and tabulated any ballots requiring duplication, if any.
- $\Box$ Recorded and sealed all provisional envelope ballots, if any, and sealed all into the provisional ballot storage envelope for delivery to the Clerk.
- Printed a list of voters and attached to the back of this Daily Reconciliation & Ballot Summary

#### **SEAL VERIFICATION**

WE, the undersigned members of the Board of Election Inspectors, certify that all voted ballots, voter assist terminal (VAT) ballots, Spoiled and Original ballot envelopes, but not the provisional ballot storage envelope, were properly sealed into an approved Ballot Storage Container by affixing seal(s):

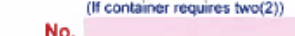

We, further certify the following seals were applied to tabulators and polling equipment after removal of ballots.

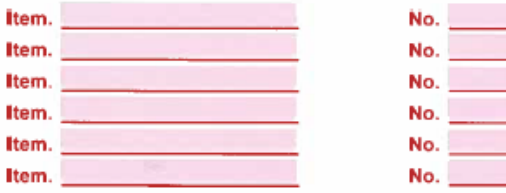

Signature of Election Inspector who sealed/verified the Ballot Storage **Container and the Transfer Container.** 

**Iten** Iten

> Signature of Election Inspector who sealed/verified the Ballot Storage **Container and the Transfer Container.**

2) Seals Recorded: Tabulator Lid, Laptop Case, Blue/Black Transfer Case

Election Inspector

Completion Certificate

Done Daily

### SIGNATURES OF ALL PERSONS PRESENT DURING DAILY RECONCILIATION (Make a note or the Remarks page if an inspector left before the polls suspend.)

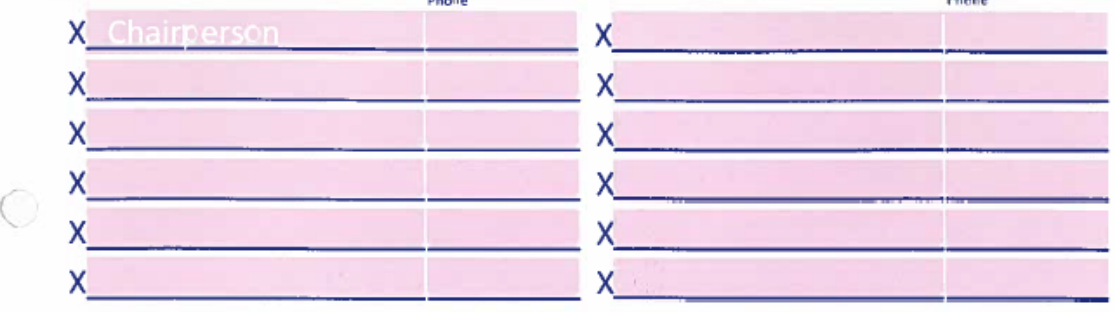

## End of Day Seals and Certificate For Storage

- **Ballot box lid**
- **Laptop case**
- **Blue/Black Transfer Case**

**These are recorded on the daily reconciliation form**

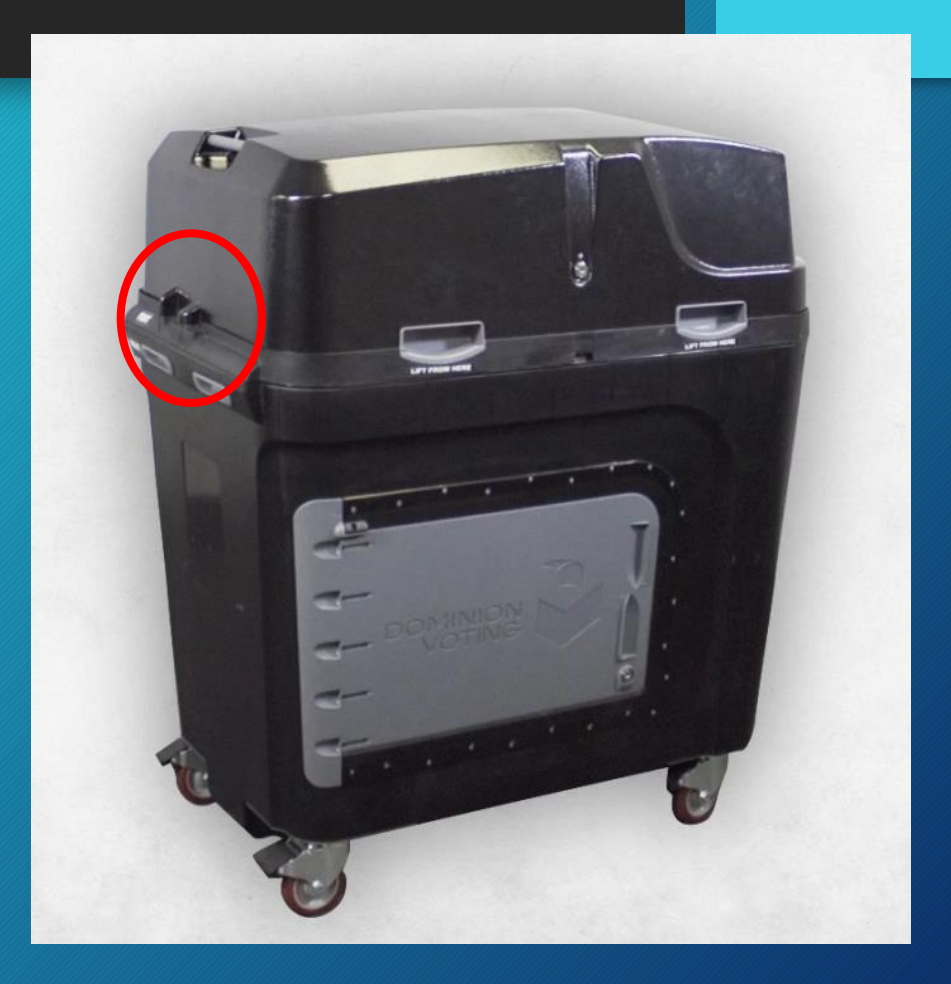

# **QUESTIONS???**

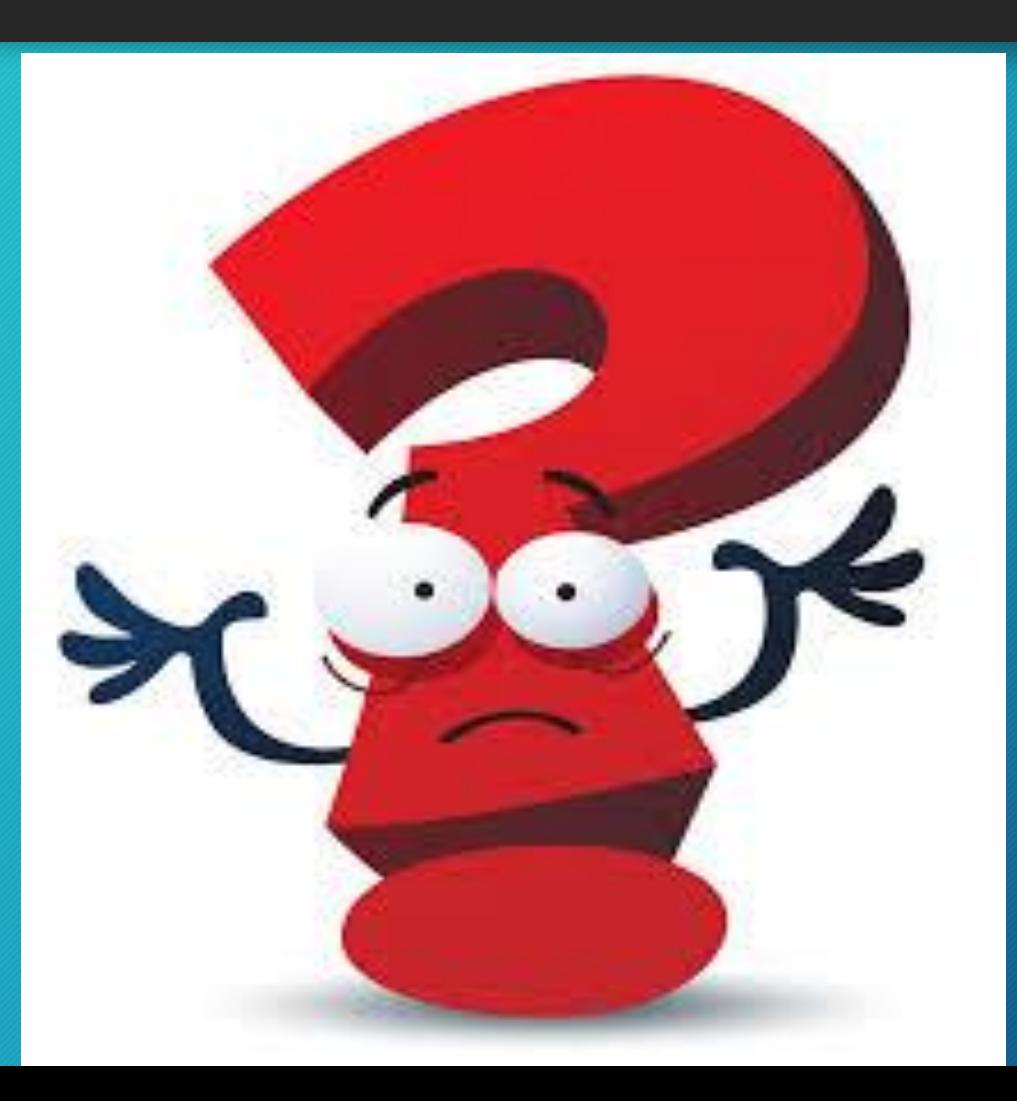